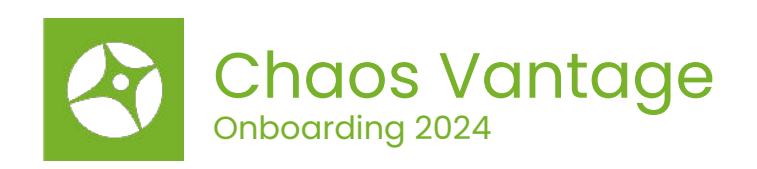

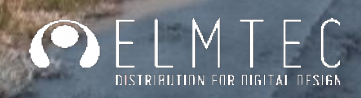

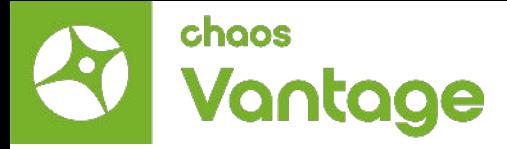

# Table des matières

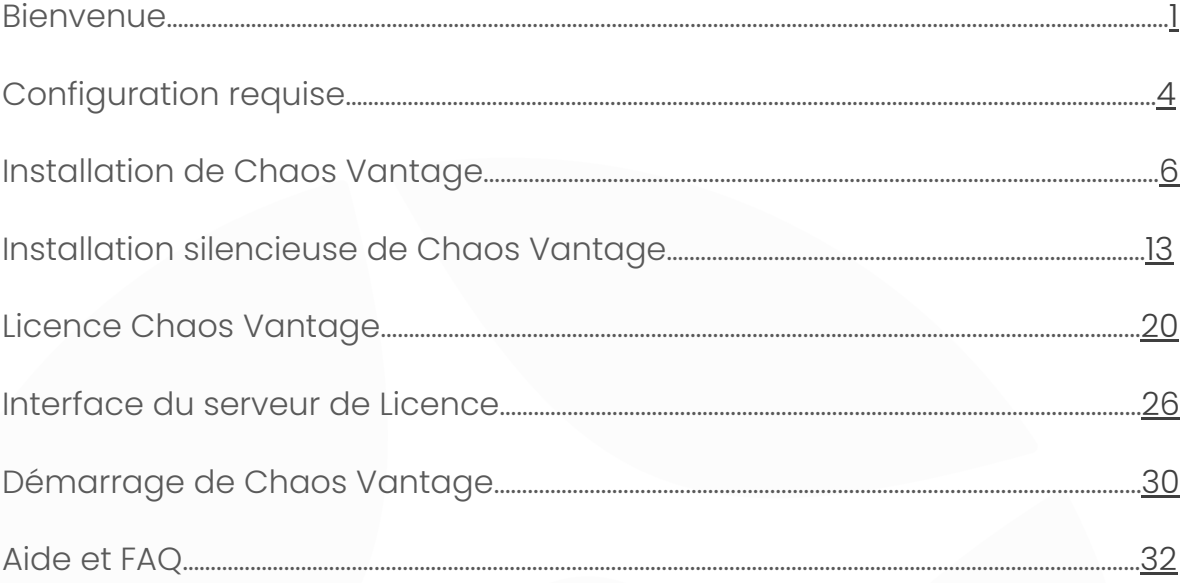

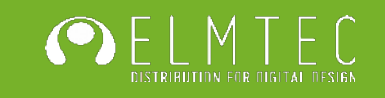

<span id="page-2-0"></span>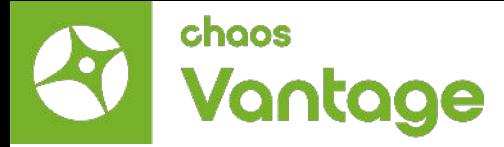

# Bienvenue

Vous venez de souscrire à un abonnement Chaos Vantage, et nous vous en remercions.

Ce document vise à vous accompagner durant le processus de prise en main de ce logiciel.

Vous y trouverez les astuces et conseils indispensable pour bien démarrer cette aventure dans le monde du rendu photoréaliste en temps réel.

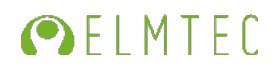

<span id="page-3-0"></span>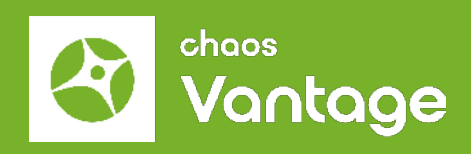

# **Configuration requise**

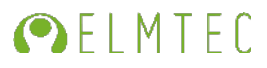

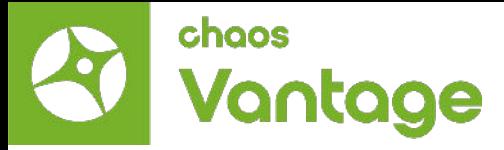

#### Configuration requise

Cette section fournit des informations sur le matériel et les systèmes d'exploitation nécessaires au bon fonctionnement de Chaos Vantage.

#### **Exigences**

Veuillez vous assurer que votre système répond aux exigences énumérées ci-dessous avant d'installer Chaos Vantage.

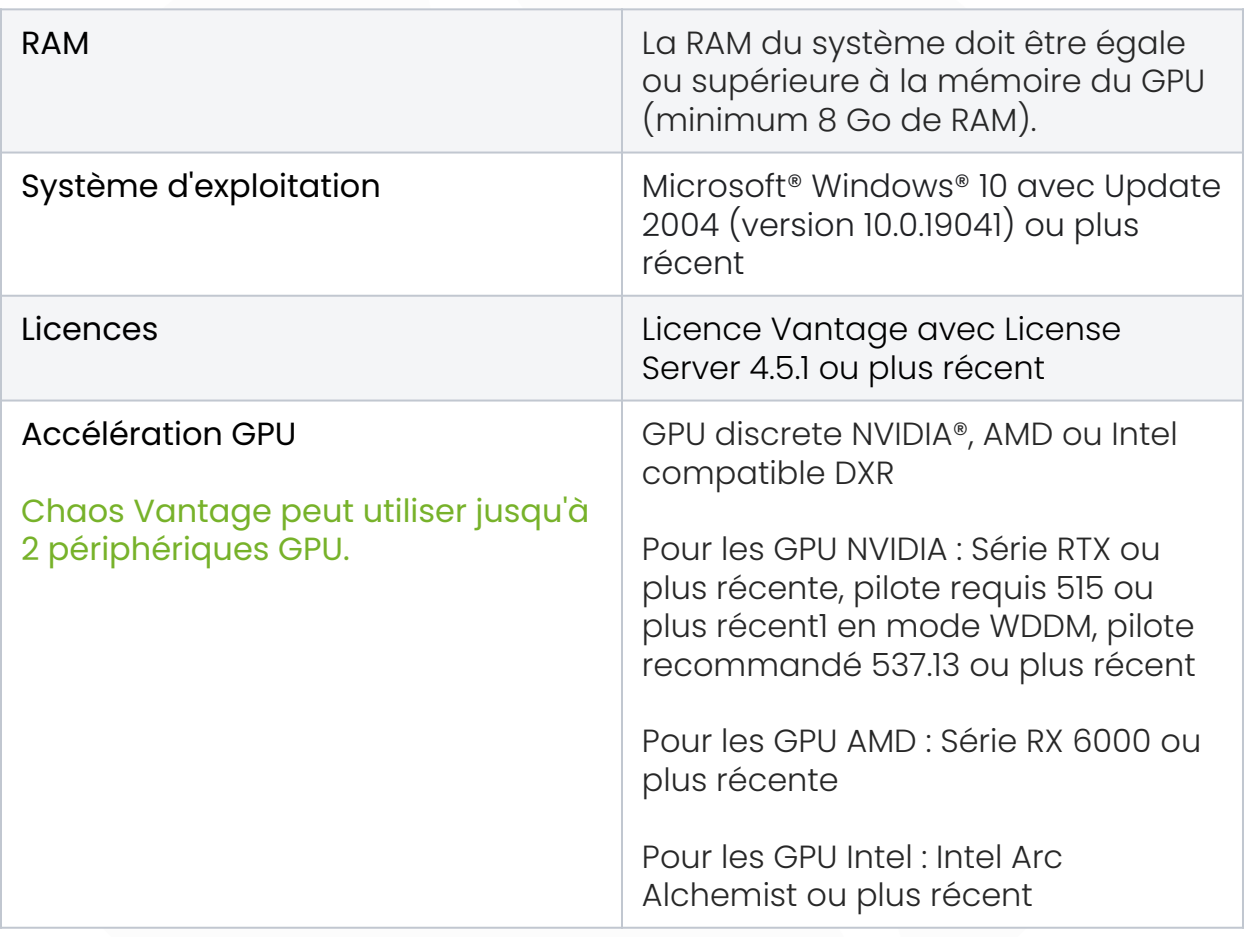

#### Remarque

Le GPU doit être en mode WDDM et non en TCC, sinon Chaos Vantage ne le détectera pas.

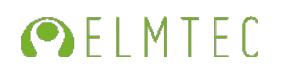

<span id="page-5-0"></span>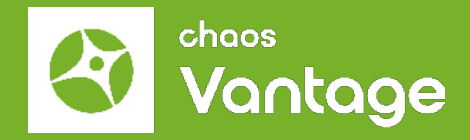

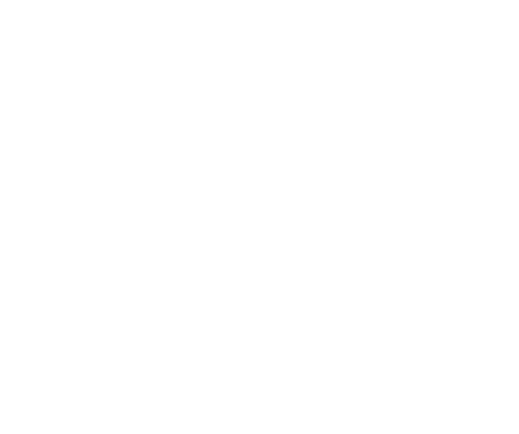

### **Installation de Chaos Vantage**

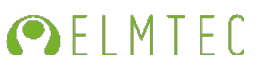

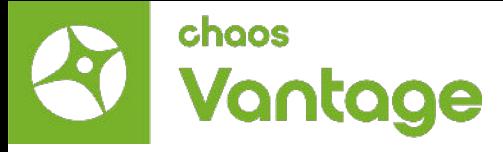

#### Installation de Chaos Vantage

Le programme d'installation de Chaos Vantage supprime automatiquement toute installation antérieure. Ainsi, vous pouvez mettre à jour les versions précédentes en toute transparence. Si vous rencontrez des problèmes, vous pouvez désinstaller manuellement les versions précédentes pour effectuer une installation propre. Avant de lancer l'installation, assurez-vous que votre compte Windows dispose des privilèges d'administrateur.

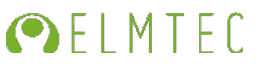

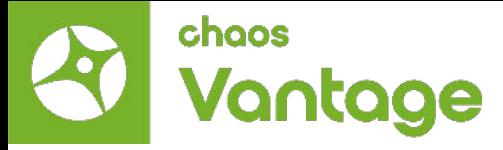

### Exécutez le programme d'installation

1. Au début de l'installation, Windows peut vous demander l'autorisation d'exécuter le programme d'installation avec des privilèges d'administrateur. Veuillez confirmer

2. Le contrat de licence de Chaos Vantage vous est présenté. Prenez le temps de lire le contrat. Cochez la case I accept the Agreement et cliquez sur Installer pour procéder à l'installation standard. Si vous avez besoin de personnaliser votre installation de Chaos Vantage, cliquez sur le bouton ADVANCED.

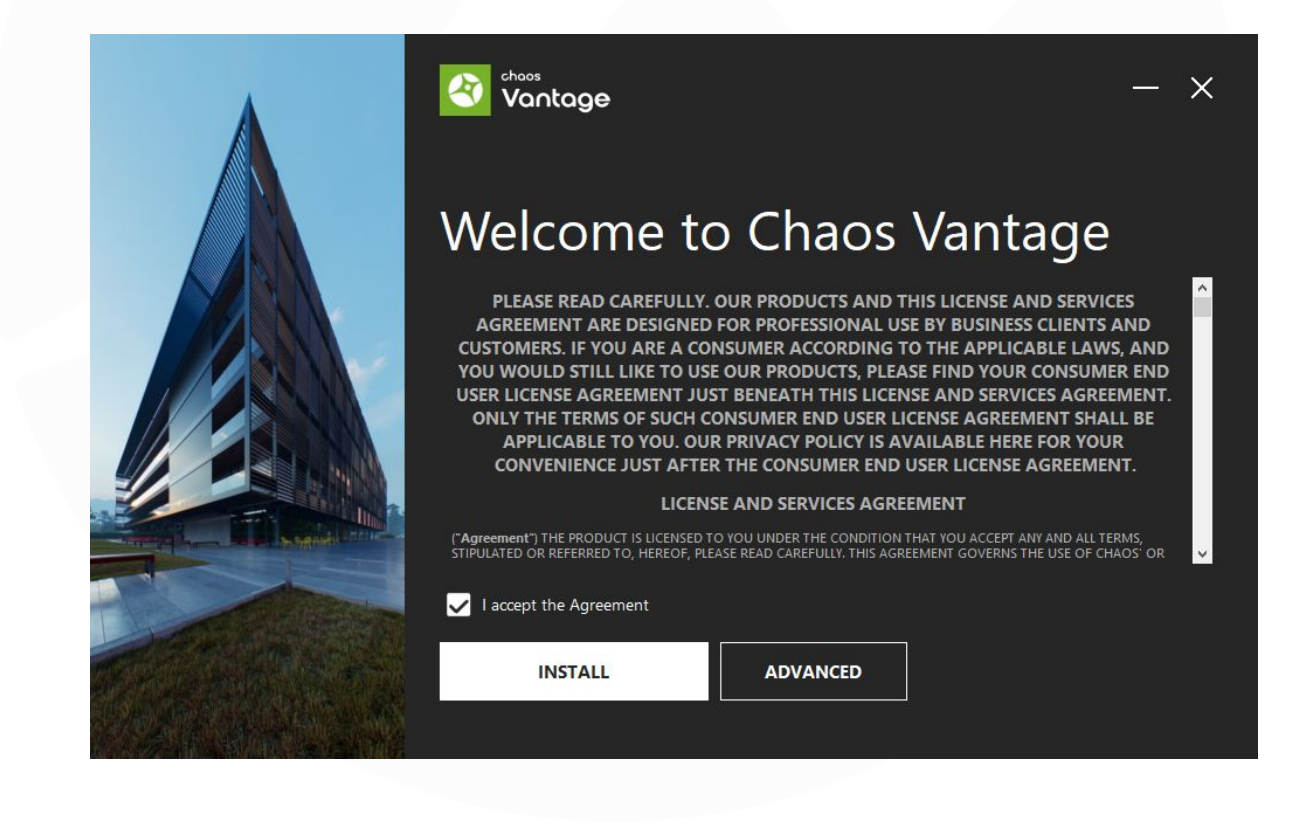

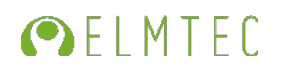

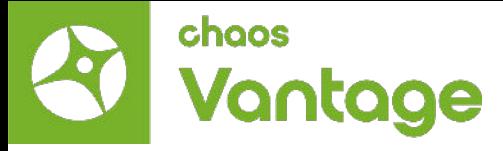

### Exécutez le programme d'installation

2a. Dans l'écran suivant, vous pouvez modifier le répertoire d'installation et spécifier si :

- une exception de pare-feu doit être ajoutée.
- l'ajout d'une icône sur le bureau
- une association pour les fichiers .vantage doit être ajoutée afin que Chaos Vantage puisse les ouvrir directement depuis l'explorateur.

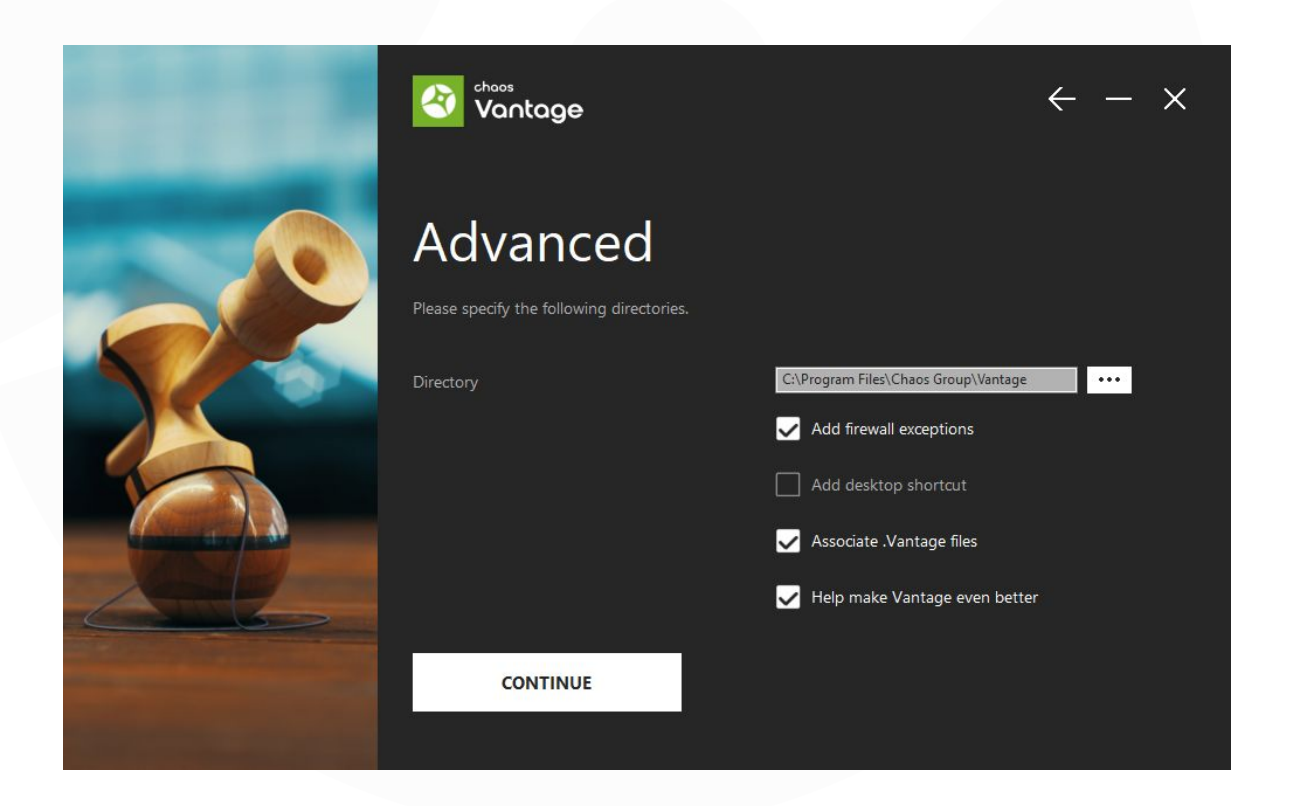

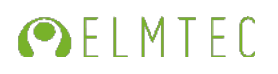

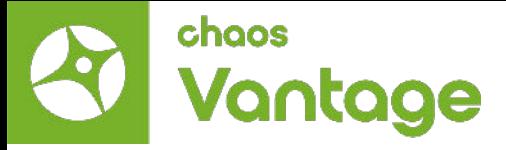

Si vous installez Chaos Vantage pour la première fois et que vous utilisez l'installation avancée, un écran "Help make Vantage even better" vous est présenté, dans lequel vous pouvez spécifier si vous souhaitez partager les données d'analyse. Sinon, le programme Feedback est activé en activant la case à cocher « Help make Vantage even better », disponible en cliquant sur le bouton Advanced de l'installateur.

Pour plus d'informations, voir la page [Programme de feedback](https://docs.chaos.com/display/LAV/Chaos+Feedback+Program) de Chaos. Cliquez sur Continuer pour poursuivre la personnalisation de l'installation.

2b. Dans cette étape, vous pouvez spécifier si le serveur de licence fonctionne localement ou sur une autre machine. Si vous sélectionnez l'option Remote, vous devez indiquer l'adresse IP de votre serveur de licence Chaos dans le champ Primary License Server. Veuillez laisser le port 30304 inchangé. Un serveur de licence alternatif est utilisé lorsque le serveur primaire ne répond pas. Voir la page Licences pour plus d'informations.

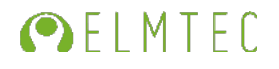

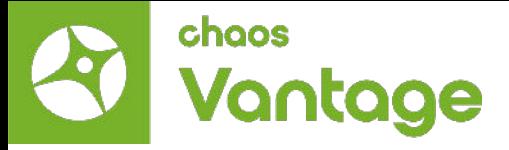

3. Si vous installez un produit Chaos pour la première fois et que vous choisissez d'utiliser le serveur de licence localement, l'option d'installation du serveur de licence Chaos est présentée.

A cette étape, vous pouvez choisir le répertoire du serveur de licences. L'option Migrer les données pendant l'installation transfère tous vos paramètres effectués avec des versions antérieures du serveur de licences, tels que le sous-système de dongle activé, les paramètres de proxy, etc.

Si vous désactivez cette option, le serveur de licence est installé avec tous les paramètres par défaut et tous les paramètres personnalisés de l'installation précédente sont perdus. L'option Add firewall exception (Ajouter une exception au pare-feu) autorise le port de licence par défaut (TCP 30304) dans le pare-feu. Si vous la désactivez à cette étape, vous devrez ajouter manuellement des exceptions au pare-feu ultérieurement.

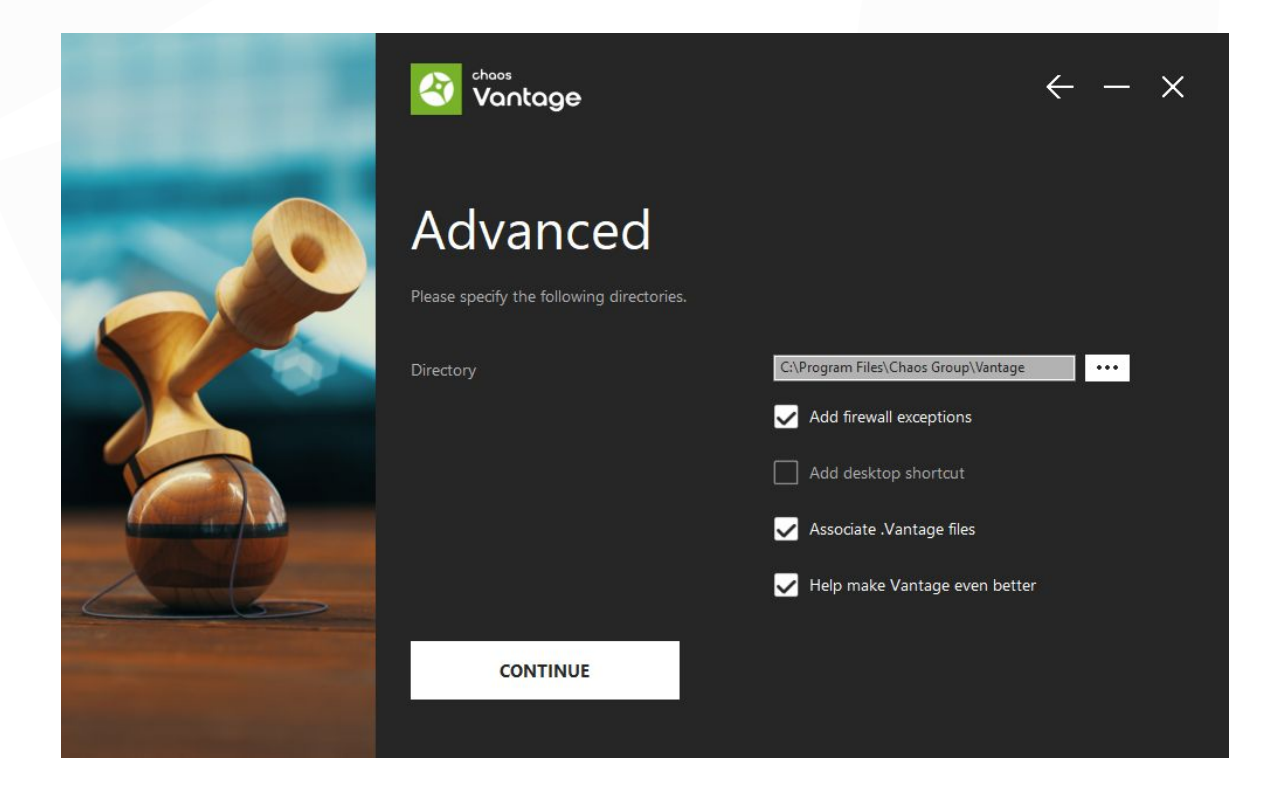

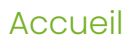

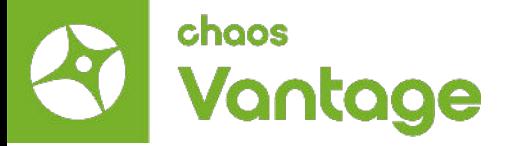

4. Si l'installation est réussie, vous obtiendrez cet écran. Cliquez sur le bouton Terminé.

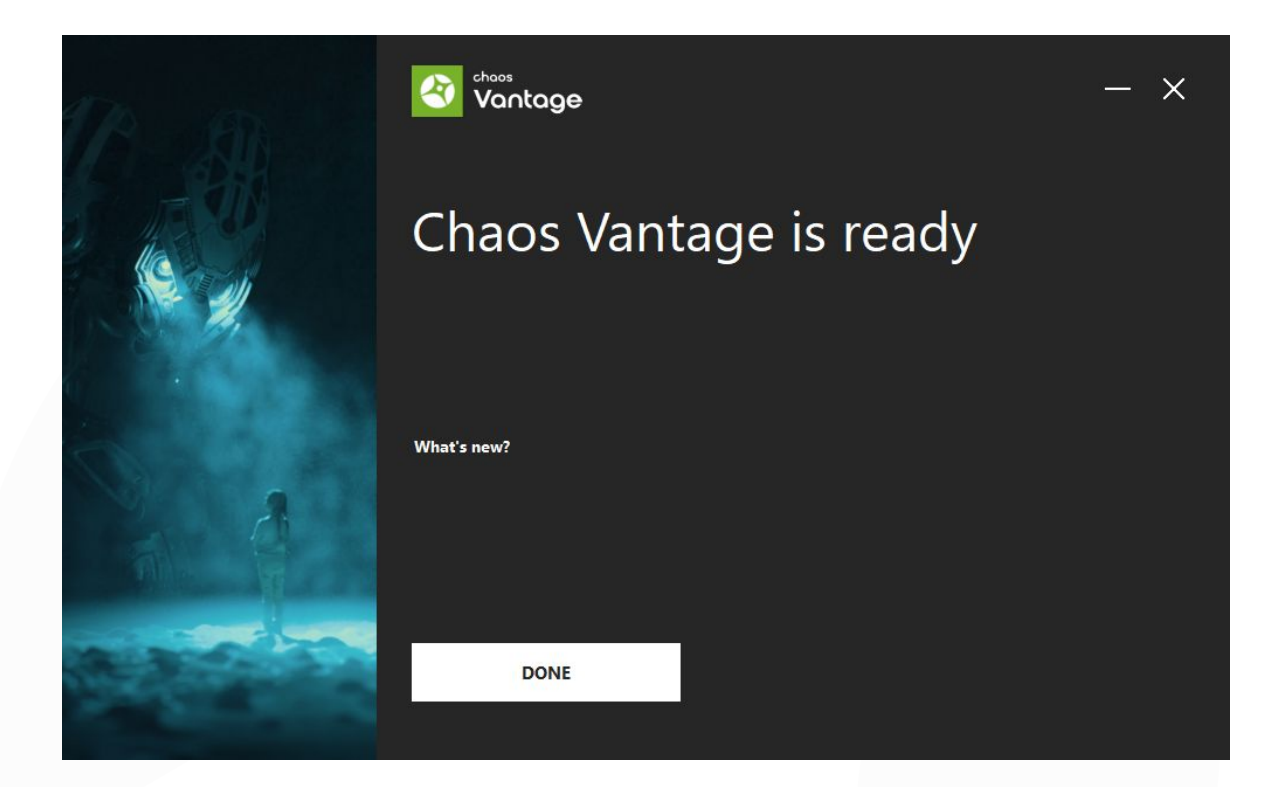

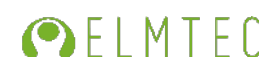

Installation de Chaos Vantage

<span id="page-12-0"></span>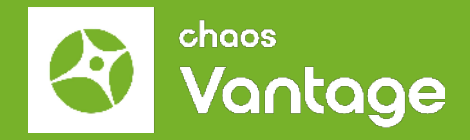

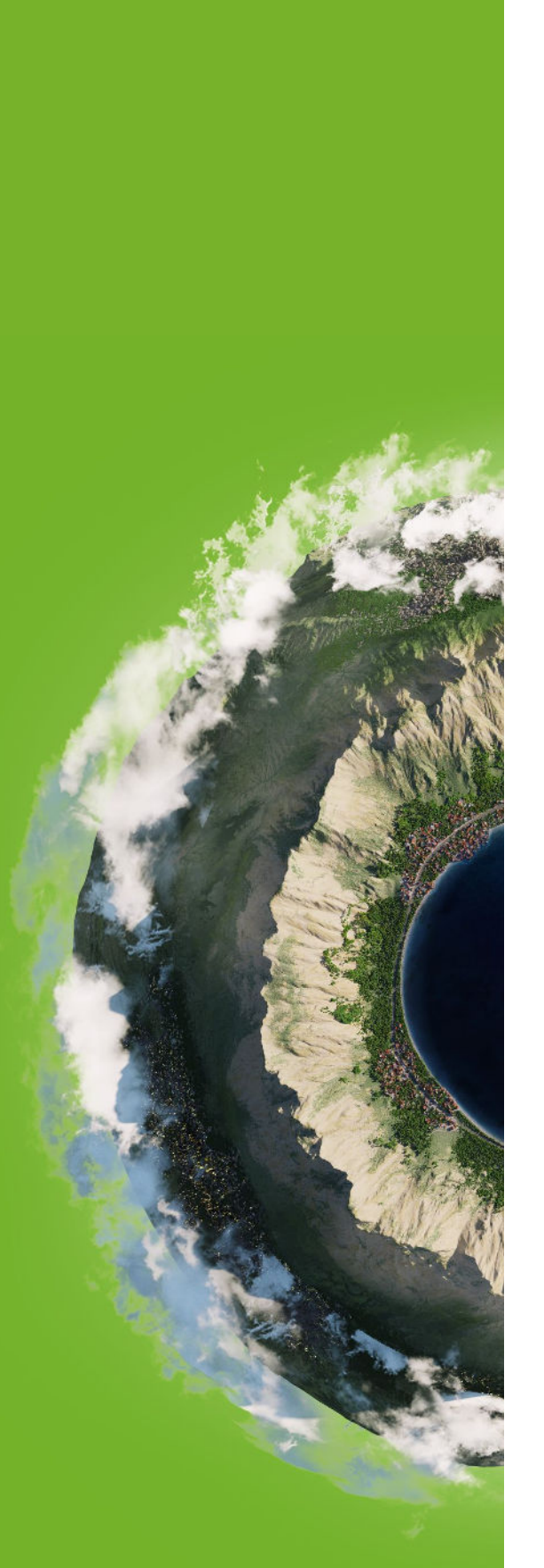

# **Installation silencieuse de Chaos Vantage**

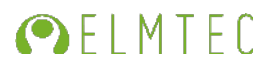

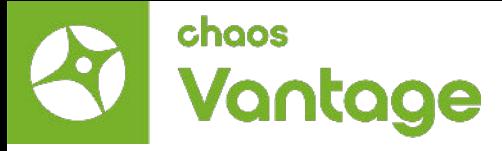

#### Installation silencieuse de Chaos Vantage

Cette rubrique fournit des informations sur la mise en place de Chaos Vantage par le biais d'une installation silencieuse et sur sa suppression par le biais d'une désinstallation silencieuse.

#### Vue d'ensemble

Une installation silencieuse vous permet d'effectuer l'installation de Chaos Vantage sans intervention de l'utilisateur au cours du processus, en utilisant un ensemble d'options prédéfinies. Pour mettre en place une installation silencieuse, vous devez effectuer deux étapes : créer un fichier .xml et exécuter le programme d'installation. Vous pouvez supprimer Chaos Vantage de votre machine de la même manière par le biais d'une désinstallation silencieuse.

#### **Attention :**

Cette procédure requiert des connaissances avancées. Si vous n'êtes pas sûr de vos compétences pour effectuer cette installation, nous vous recommandons vivement de consulter votre administrateur système ou de demander de l'aide à un professionnel qualifié.

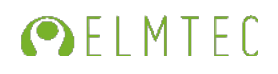

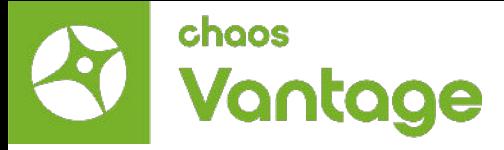

#### Arguments d'installation

Vous pouvez exécuter le fichier d'installation à partir de l'invite de commande avec les arguments suivants :

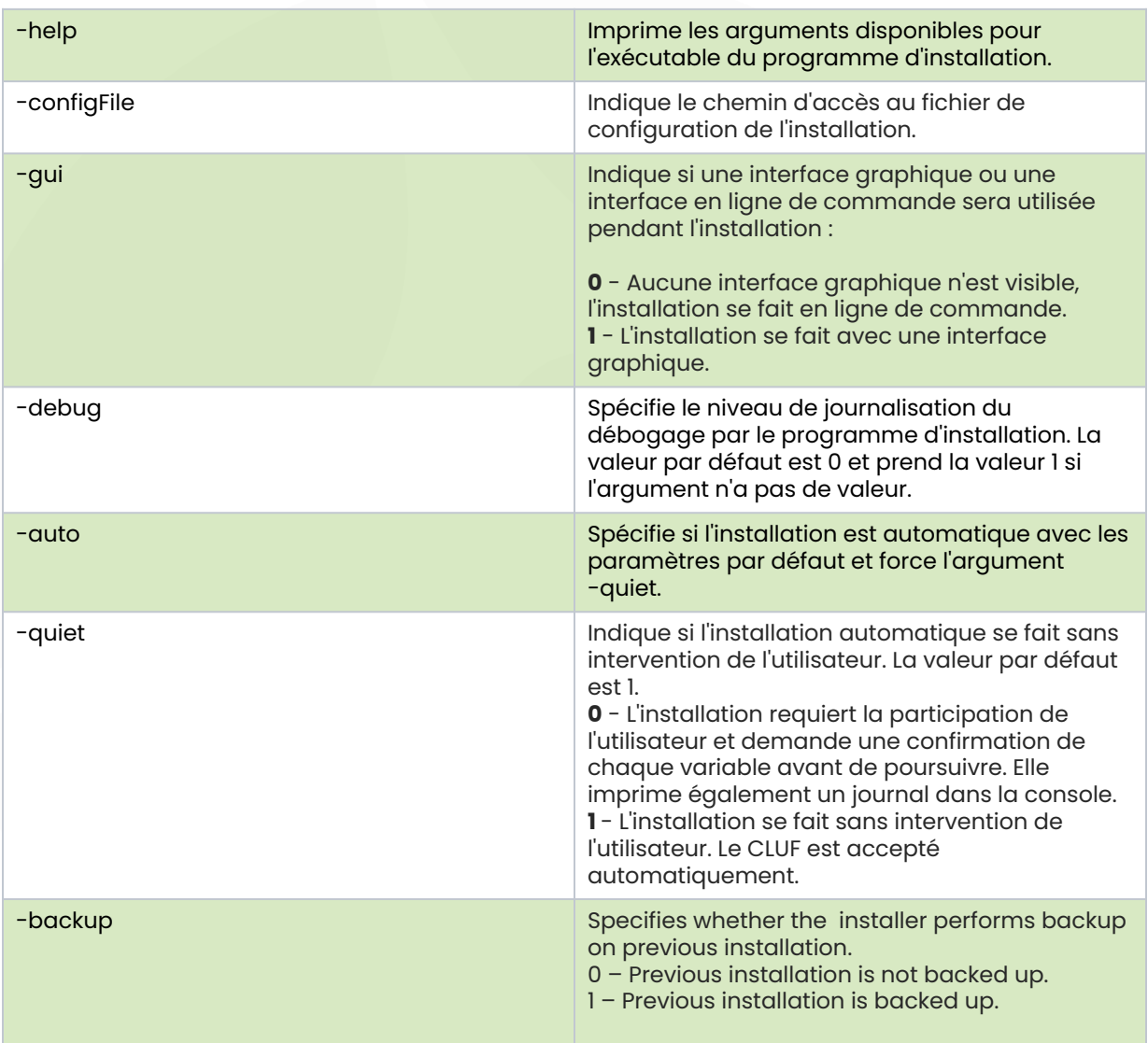

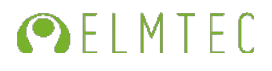

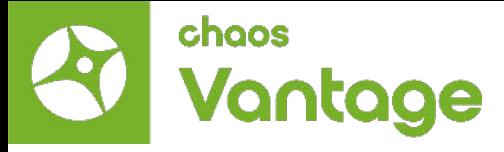

#### Création du fichier .xml

Exécutez le fichier d'installation à partir de l'invite de commande avec l'argument -gui=0.

ex : vantage\_2.1.exe -gui=0

Suivez les instructions d'installation et configurez l'installation comme vous le souhaitez sur toutes les machines. Cela crée un fichier nommé config.xml dans le dossier du fichier d'installation.

#### Exécution du programme d'installation

Dans la deuxième étape, vous exécutez le programme d'installation à l'aide de la commande suivante :

vantage\_1.6.2.exe -gui=0 -configFile="xml\_file.xml" -quiet=1 -auto

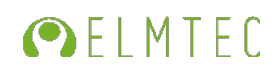

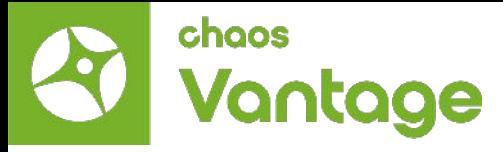

#### Fichier de configuration

Le fichier config.xml contient des informations de configuration sur les paramètres de l'installation. Vous trouverez ci-dessous un exemple de fichier de configuration.

Exemple de fichier XML de configuration de l'installateur :

ChaosVantageSilentInstall.xml

```
<DefValues>
 <Value Name="DESKTOP_SHORTCUT" DataType="value">1</Value>
 <Value Name="REGISTRY_PROG_ID" DataType="value">Chaos.Vantage</Value>
 <Value Name="STDROOT" DataType="value">C:\Program Files\Chaos Group\Vantage</Value>
  <Value Name="REMOTE_LICENSE" DataType="value">0</Value>
  <Value Name="DESKTOP_PATH" DataType="value">C:\Users\USER_NAME\Desktop</Value>
  <Value Name="REVERT_INSTALL" DataType="value">1</Value>
 <Value Name="ASSOCIATE_VANTAGE" DataType="value">1</Value>
 <Value Name="FIREWALL_EXCEPTION" DataType="value">1</Value>
  <Value Name="INSTALL_TYPE" DataType="value">0</Value>
  <Value Name="PROGRAMFILES" DataType="value">C:\Program Files</Value>
  <Value Name="APPDATALOCAL" DataType="value">C:\Users\USER_NAME\AppData\Local</Value>
 <Value Name="INSTALL_CGLS" DataType="value">1</Value>
 <Value Name="REVERT_UNINSTALL" DataType="value">0</Value>
 <Value Name="STARTMENUPROG" DataType="value">C:\ProgramData\Microsoft\Windows\Start 
Menu\Programs</Value>
 <Value Name="COMMONFILES" DataType="value">C:\Program Files\Common Files</Value>
 <Value Name="SEND_USER_FEEDBACK" DataType="value">1</Value>
 <LicServer>
  <Host>127.0.0.1</Host>
  <Port>30304</Port>
  <Host1></Host1>
  <Port1>30304</Port1>
  <Host2></Host2>
  <Port2>30304</Port2>
  <User></User>
 </LicServer>
</DefValues>
```
Veuillez noter que **USER\_NAME** est spécifique à l'utilisateur connecté.

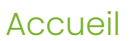

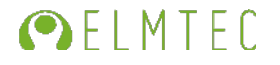

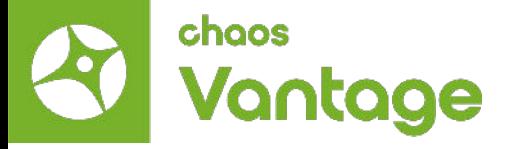

Vous trouverez ci-dessous une description des variables courantes qui peuvent être définies dans le fichier .xml :

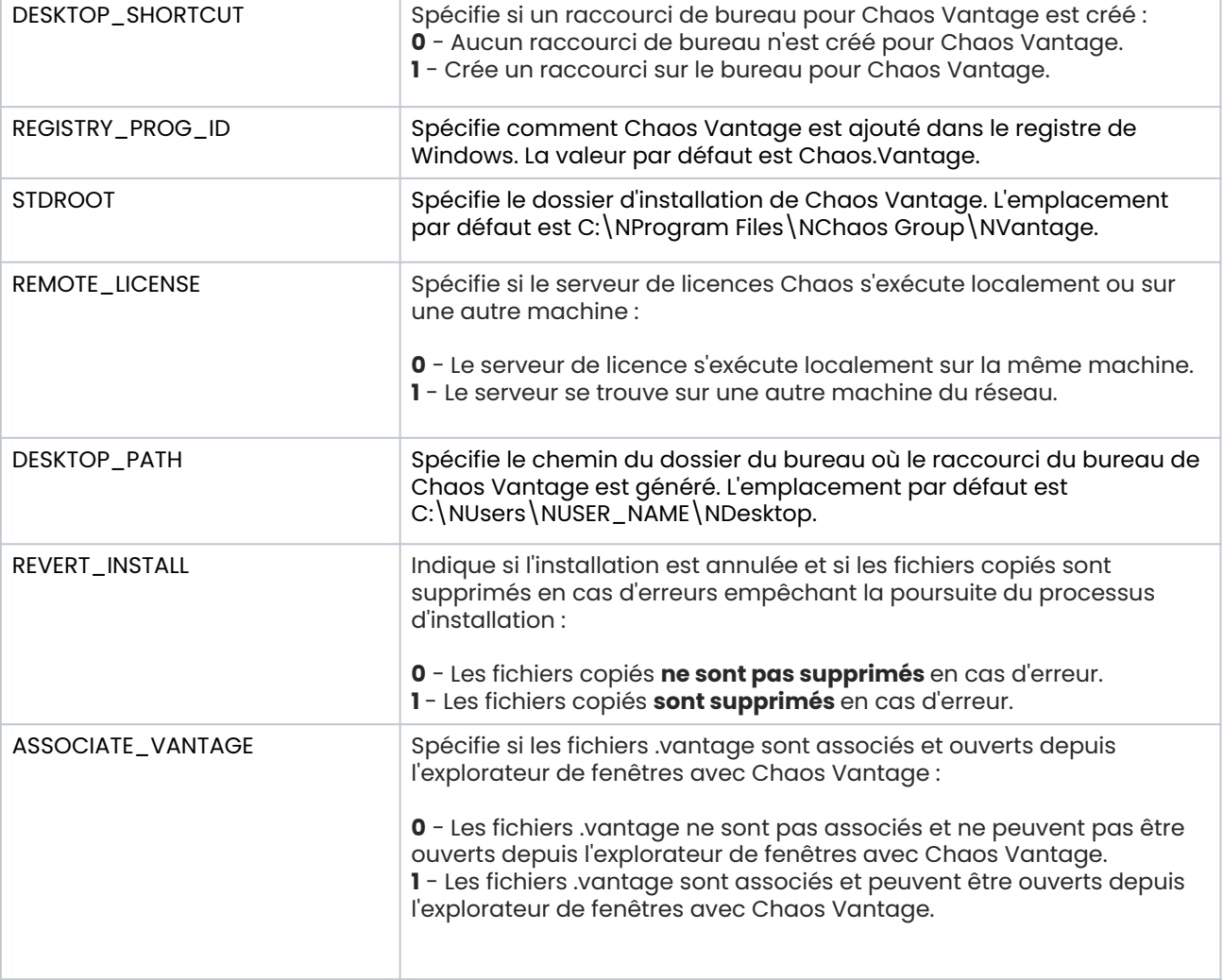

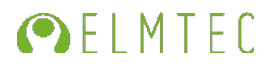

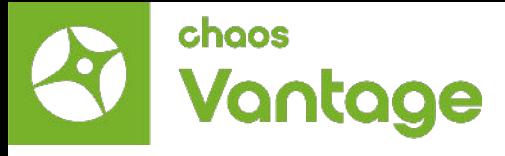

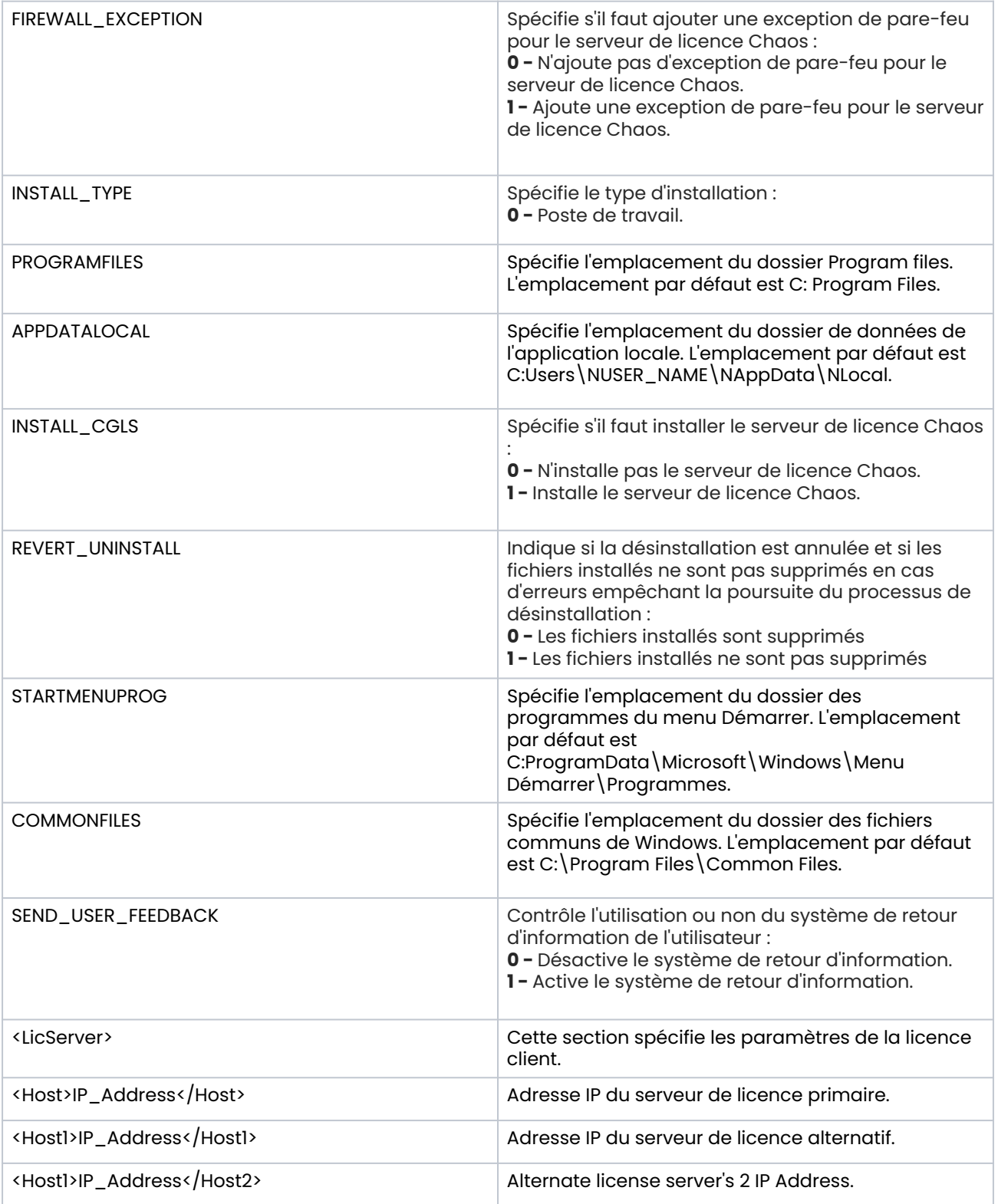

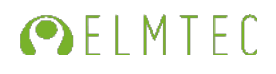

<span id="page-19-0"></span>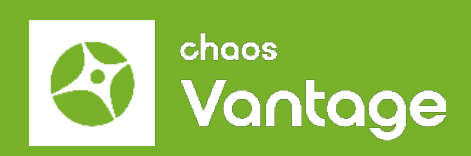

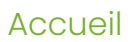

### **Licence Chaos Vantage**

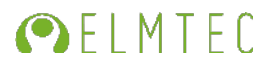

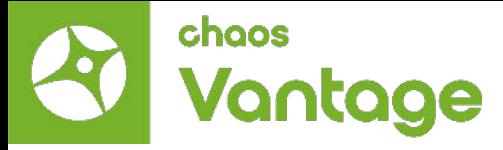

Licence Chaos Vantage

Cette rubrique donne des détails sur la configuration de la licence pour les produits Chaos.

#### Vue d'ensemble

Chaos License Server version 6.0 fournit des licences pour les produits Chaos sans qu'il soit nécessaire de brancher des périphériques physiques sur votre machine. Il vous permet d'activer facilement plus de licences juste après l'achat et fournit un moyen de rester hors ligne tout en utilisant vos produits Chaos lorsque vous en avez besoin. Il est toujours compatible avec les clés USB existantes, au cas où vous auriez besoin d'utiliser vos licences de cette manière.

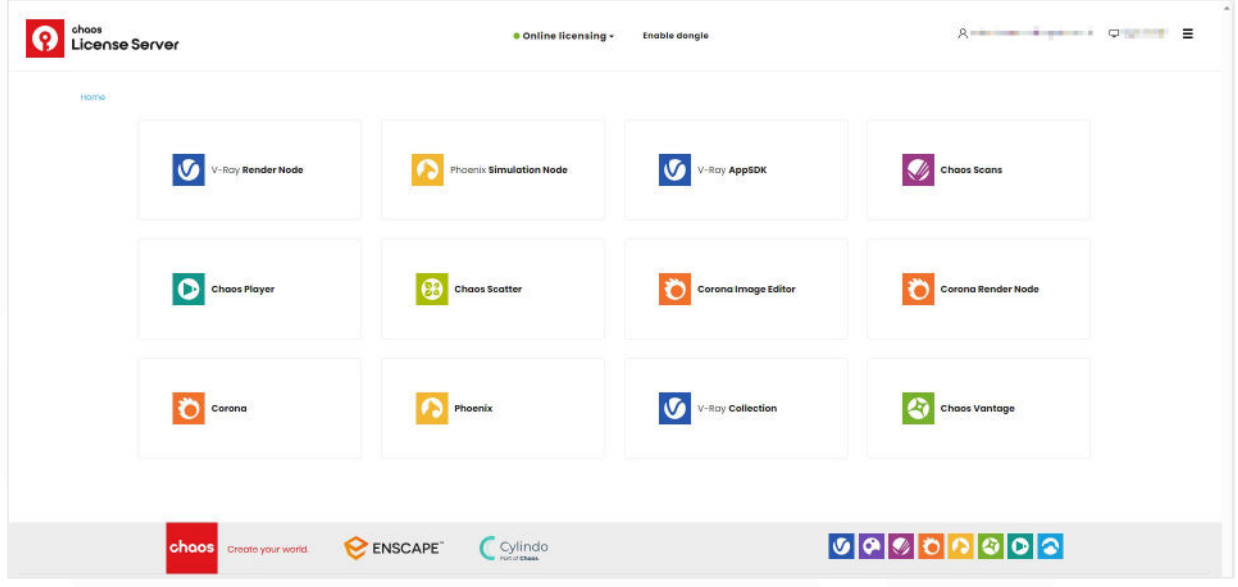

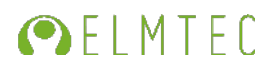

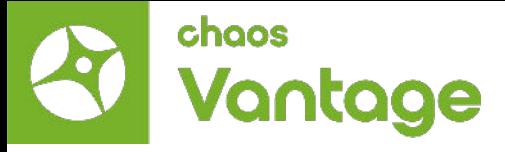

#### Interface

L'interface du serveur de licences est accessible à partir d'un navigateur web. Pour plus d'informations, voir la page [Interface du serveur de licences.](#page-25-0)

### Application de connexion unifiée (ULA)

L'application de connexion unifiée est intégrée dans l'installation du serveur de licences. L'ULA permet l'authentification unique pour toutes les applications Chaos intégrées à l'ULA. Par exemple, l'ouverture d'une session dans l'une des applications Chaos connectera automatiquement l'utilisateur à toutes les autres applications Chaos installées sur la machine.

#### Installation

Le programme d'installation est assez simple et facile à exécuter, mais si vous avez besoin d'aide, veuillez consulter la [page Installation du serveur](https://elmtec.fr/faq-v-ray#ancre23) de licences de la FAQ Elmtec pour plus de détails sur le processus. Cela inclut l'utilisation de votre compte Chaos pour accéder à vos licences achetées depuis n'importe quel endroit en ligne.

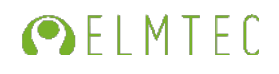

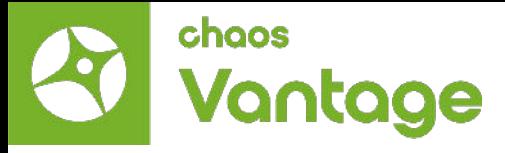

#### Activation

Pour activer vos licences, allez sur [127.0.0.1:30304](http://127.0.0.1:30304/#/) dans votre navigateur web et cliquez sur Sign in dans le menu Online licensing. Vous êtes alors invité à saisir votre nom d'utilisateur/email et votre mot de passe. Une fois l'activation réussie, vous pouvez voir la liste de vos licences disponibles sur la page d'accueil du Chaos License Server.

Activation hors ligne et utilisation de la licence - Recommandé pour les machines sans accès Internet.

Vous pouvez toujours activer votre serveur de licence sans connexion Internet. Pour ce faire, téléchargez un fichier de demande d'activation depuis votre Serveur de licence. Utilisez une autre machine avec une connexion Internet pour télécharger le fichier sur [my.chaosgroup.com.](http://localhost:30304/#/) Connectez-vous avec votre compte Chaos et générez un fichier d'activation. Téléchargez le fichier d'activation sur votre Serveur de Licences pour l'activer.

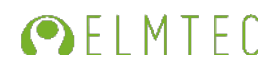

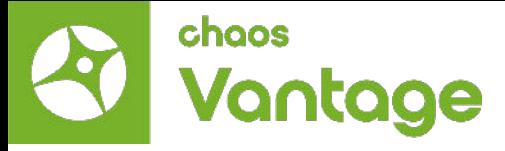

#### Activation

Pour activer vos licences, allez sur [127.0.0.1:30304](http://127.0.0.1:30304/#/) dans votre navigateur web et cliquez sur Sign in dans le menu Online licensing. Vous êtes alors invité à saisir votre nom d'utilisateur/email et votre mot de passe. Une fois l'activation réussie, vous pouvez voir la liste de vos licences disponibles sur la page d'accueil du Chaos License Server.

Activation hors ligne et utilisation de la licence - Recommandé pour les machines sans accès Internet.

Vous pouvez toujours activer votre serveur de licence sans connexion Internet. Pour ce faire, téléchargez un fichier de demande d'activation depuis votre Serveur de licence. Utilisez une autre machine avec une connexion Internet pour télécharger le fichier sur [my.chaosgroup.com.](http://localhost:30304/#/) Connectez-vous avec votre compte Chaos et générez un fichier d'activation. Téléchargez le fichier d'activation sur votre Serveur de Licences pour l'activer.

Consultez la page [Emprunter des licences pour une utilisation hors ligne](https://docs.chaos.com/display/LIC5/Borrowing+Licenses+for+Offline+Use) pour plus d'informations.

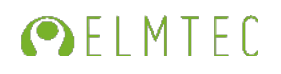

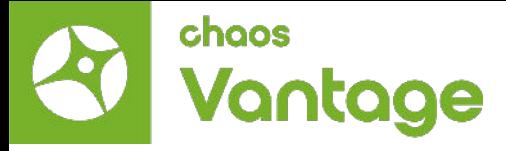

Accord de licence et droits d'auteur

Cette page contient les liens officiels de Chaos group sur les accords de licence et les droits d'auteur pour Chaos Vantage.

Accord de licence pour l['utilisateur final \(anglais\)](https://docs.chaos.com/display/LAV/End+User+License+Agreement)

Crédits et droits d['auteur \(anglais\)](https://docs.chaos.com/display/LAV/Credits+and+Copyrights)

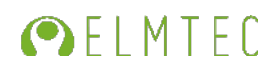

<span id="page-25-0"></span>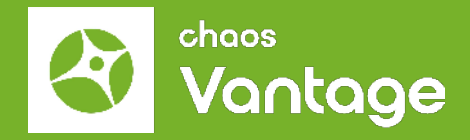

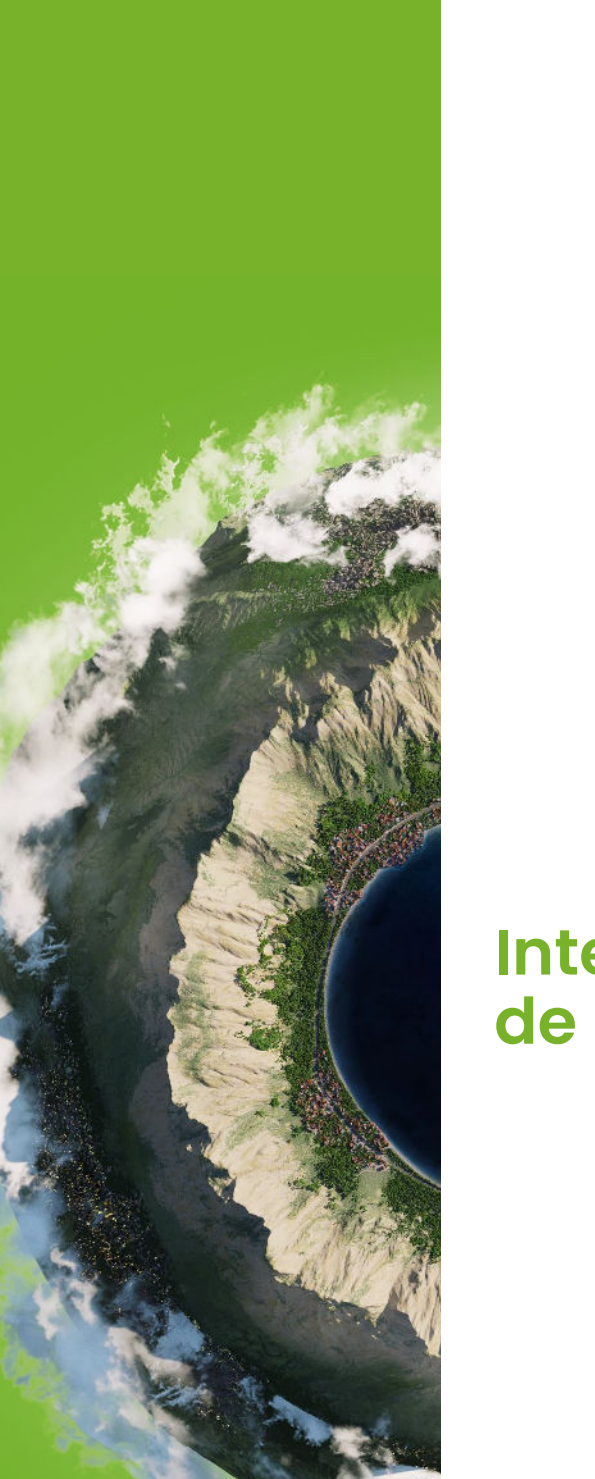

### **Interface du serveur de licence**

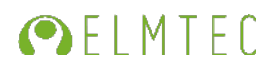

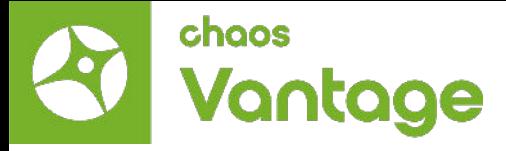

#### Interface du serveur de licences

Cette étape détaille l'utilisation de l'interface du Serveur de Licences Chaos.

#### Vue d'ensemble

L'interface du Serveur de Licences Chaos est accessible dans un navigateur web. Il existe plusieurs façons pratiques d'ouvrir l'interface.

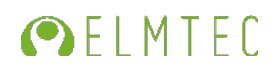

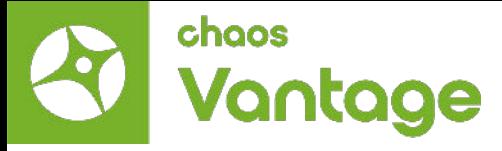

#### Accès au serveur de licences Chaos

Cette étape détaille l'utilisation de l'interface du Serveur de Licences Lorsque le serveur de licences Chaos est installé et fonctionne sur la même machine que celle à partir de laquelle vous essayez d'accéder à l'interface, vous pouvez effectuer l'une des opérations suivantes :

- Ouvrez un navigateur et tapez [http://127.0.0.1:30304](http://127.0.0.1:30304/)
- Alternativement, sous Windows uniquement, vous pouvez ouvrir le lien Manage Chaos License Server à partir du Menu Démarrer > Toutes les applications > Chaos > Manage Chaos License Server ou en tapant simplement ce lien après avoir ouvert le menu Démarrer de Windows.

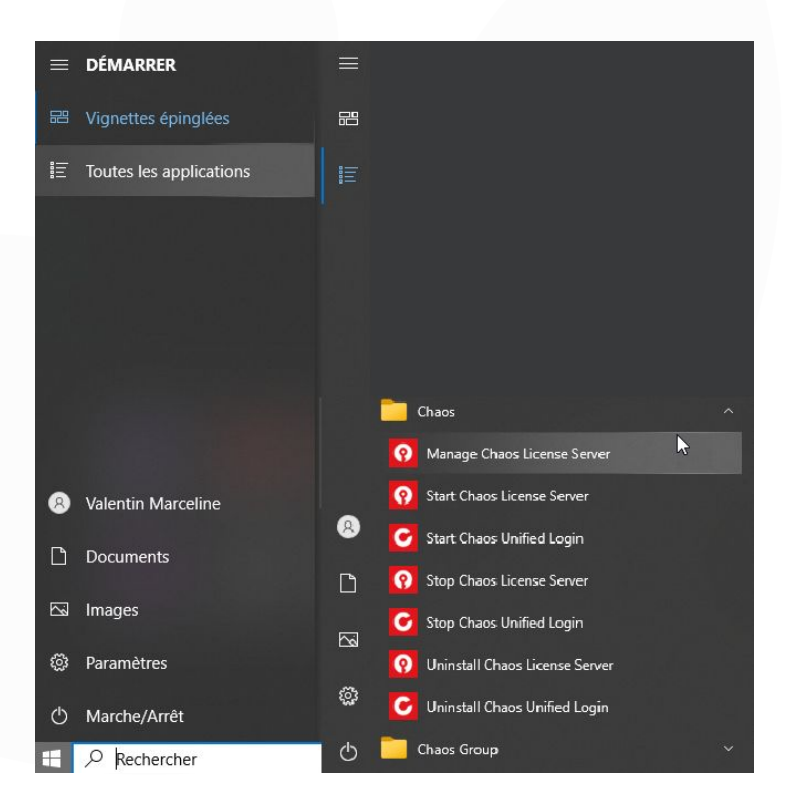

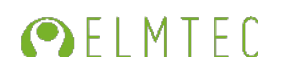

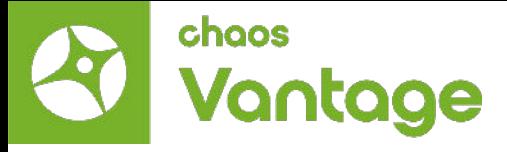

Lorsque le Serveur de Licences Chaos est installé et fonctionne sur une autre machine de votre réseau local, ouvrez un navigateur et tapez l'adresse IP de la machine sur laquelle il fonctionne, suivie du numéro de port 30304. Par exemple : <http://10.0.0.100:30304/>

#### Parcourir les licences

Dans le Serveur de Licences Chaos, vous pouvez parcourir et trier toutes vos licences Chaos et vérifier leur disponibilité.

Pour ce faire, cliquez sur la page de licence de n'importe quel produit pour lequel vous disposez d'une licence, puis sélectionnez le produit spécifique que vous souhaitez développer.

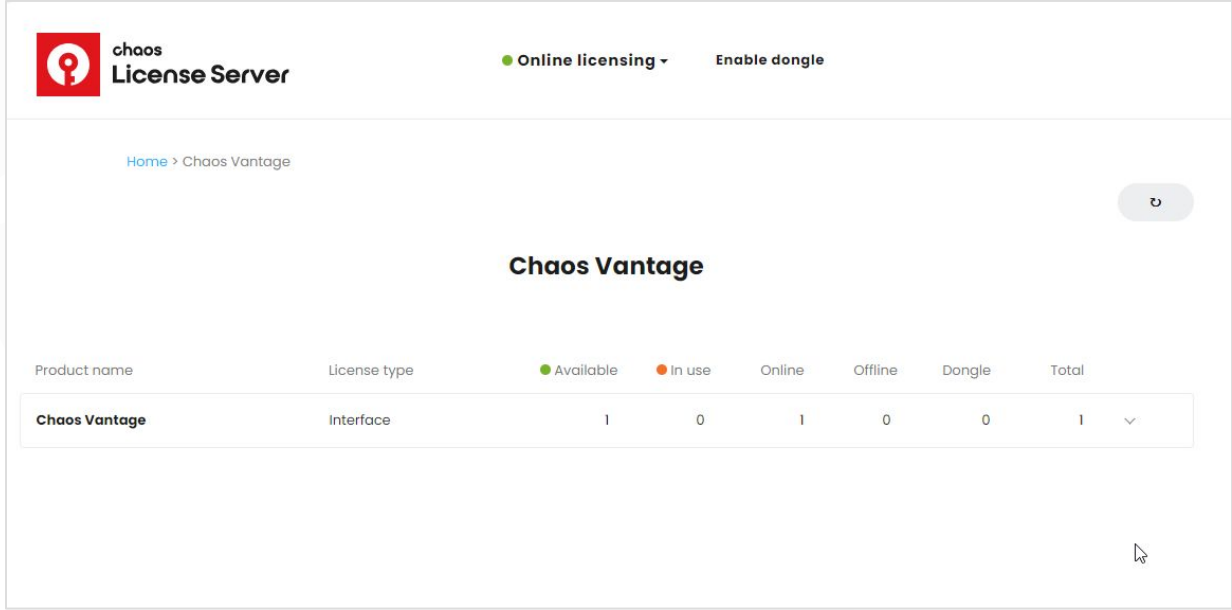

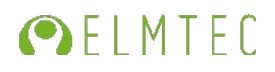

<span id="page-29-0"></span>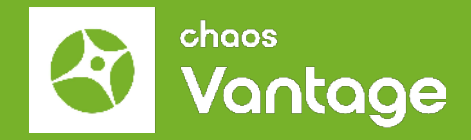

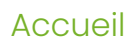

# **Démarrage de Chaos Vantage**

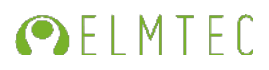

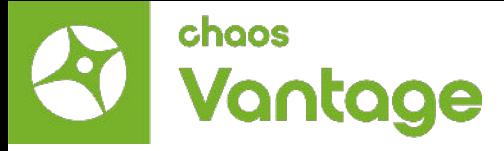

#### Démarrage de Chaos Vantage

Une fois installé, vous pouvez lancer Chaos Vantage depuis le menu Démarrer > Chaos Vantage > Démarrer Chaos Vantage ou le rechercher directement dans le menu Démarrer.

Vous pouvez également le lancer à partir de son répertoire d'installation. Le répertoire par défaut est C:\Program Files\Chaos Group\Vantage où vous pouvez trouver et exécuter le fichier vantage.exe.

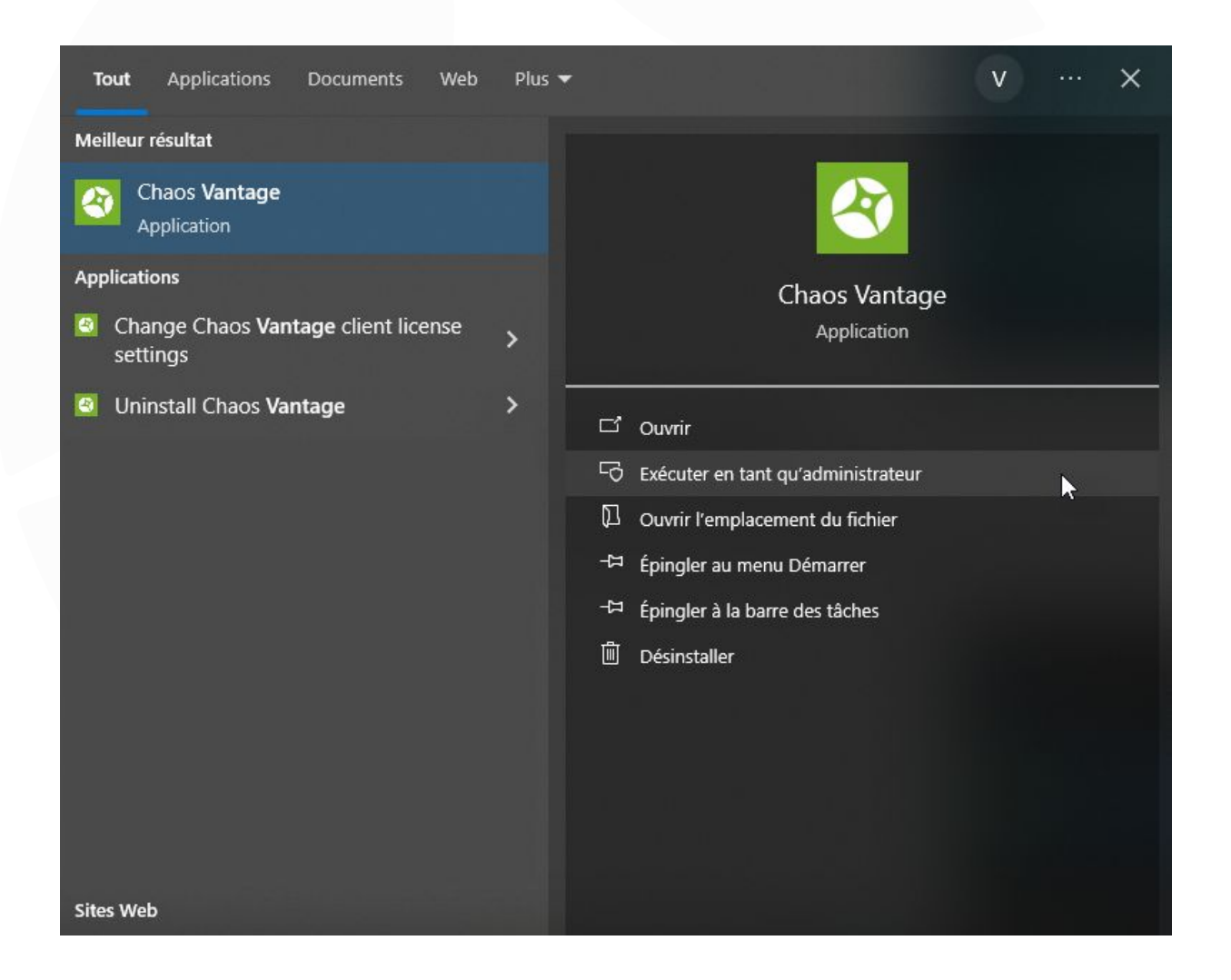

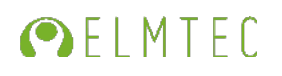

<span id="page-31-0"></span>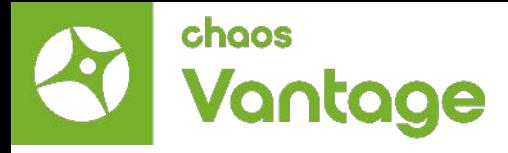

- **• Des questions ?**
- Accédez à notre **[FAQ](https://elmtec.fr/support-faq/)** qui traite des sujets les plus courants

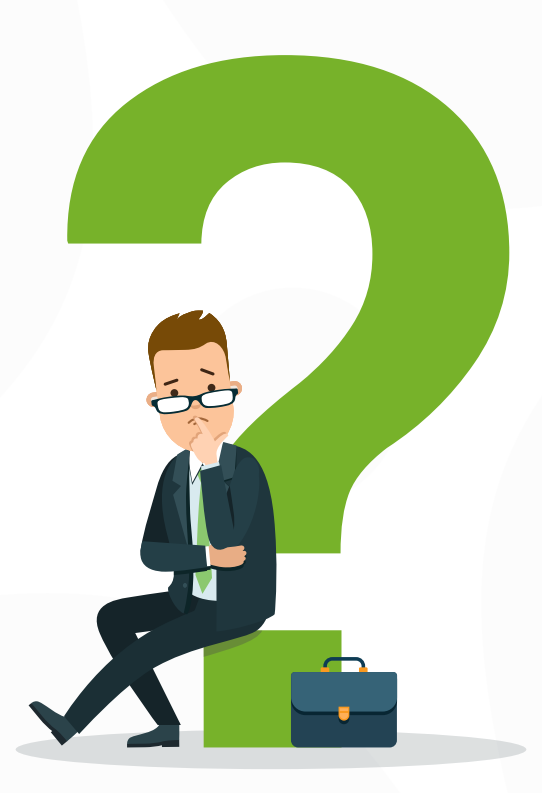

### [Elmtec.fr](http://www.elmtec.fr/)